## -1 ابتدا وارد سایت دانشکده پزشکی به آدرس:

# Med.Sums.ac.ir

.شوید

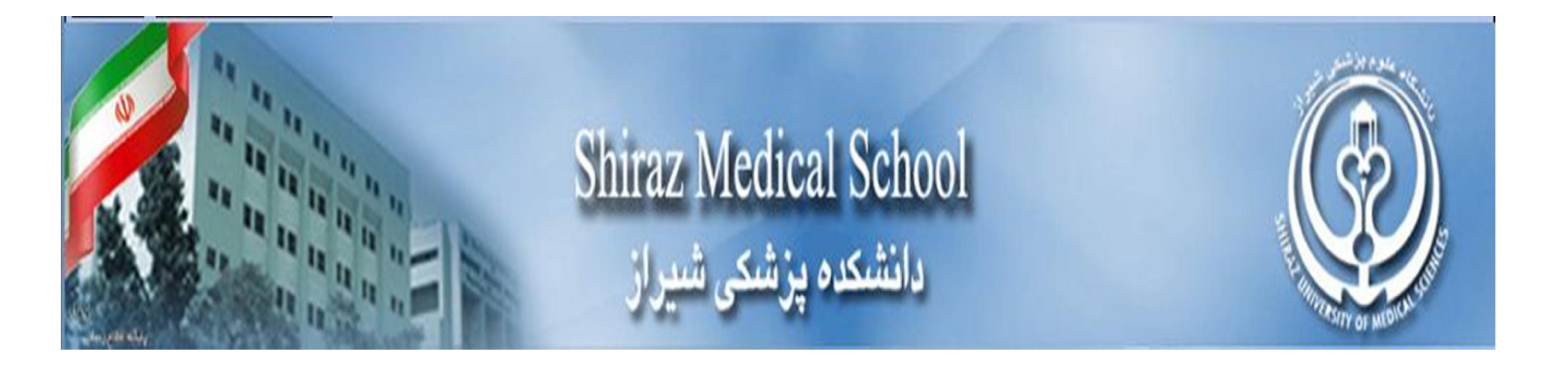

## -2 در سمت راست سایت برروي لینک سرویس هاي الکترونیکی کلیک کنید.

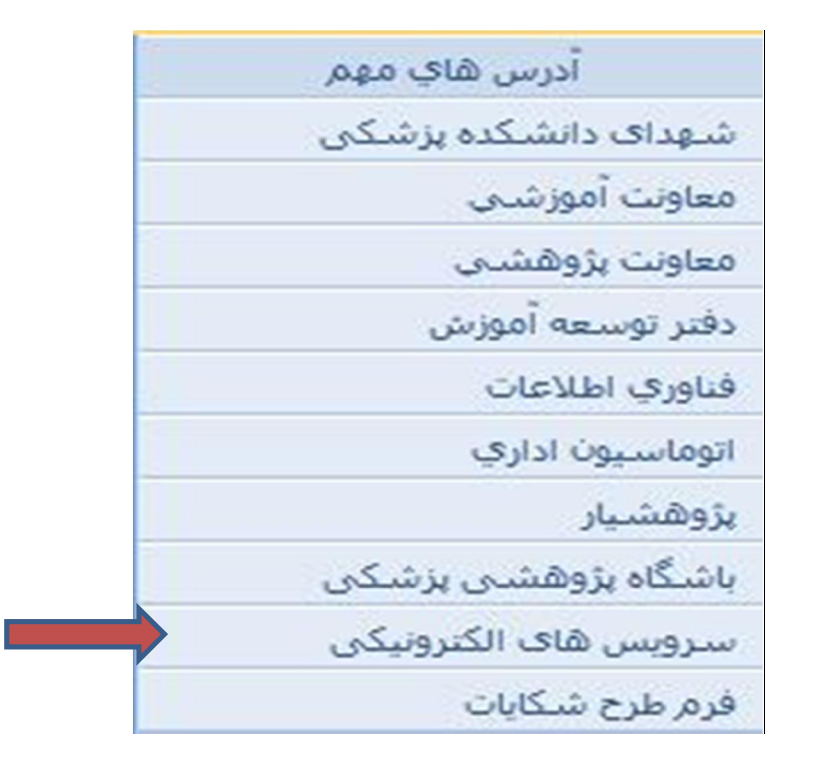

-3 در صحفه بازشده وارد گزینه اطلاعات اشتراك شوید.

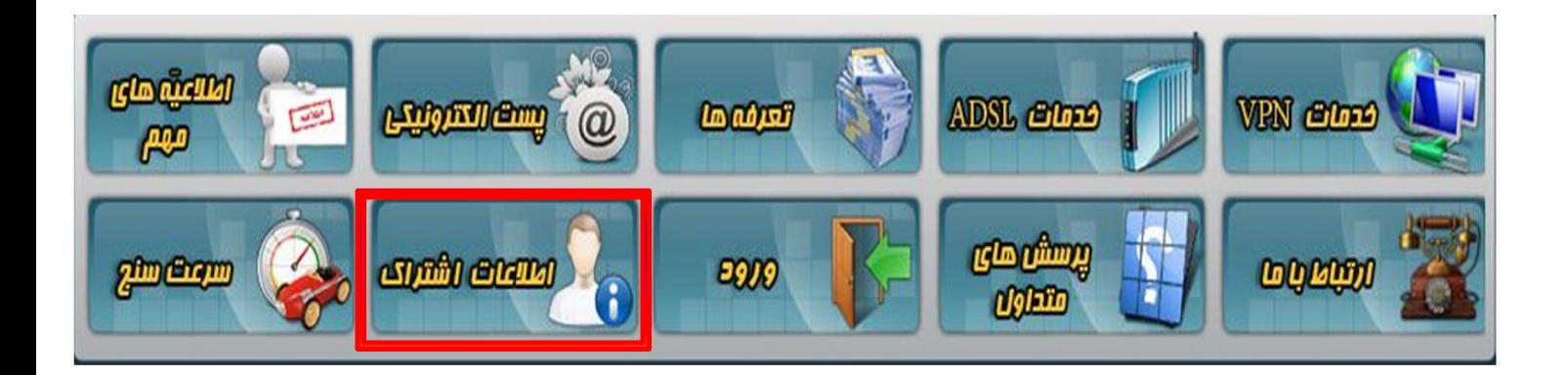

وارد صفحه زیر می شوید...

## -4 نام کاربري و رمز عبور خودرا وارد کنید(Pass & User(:

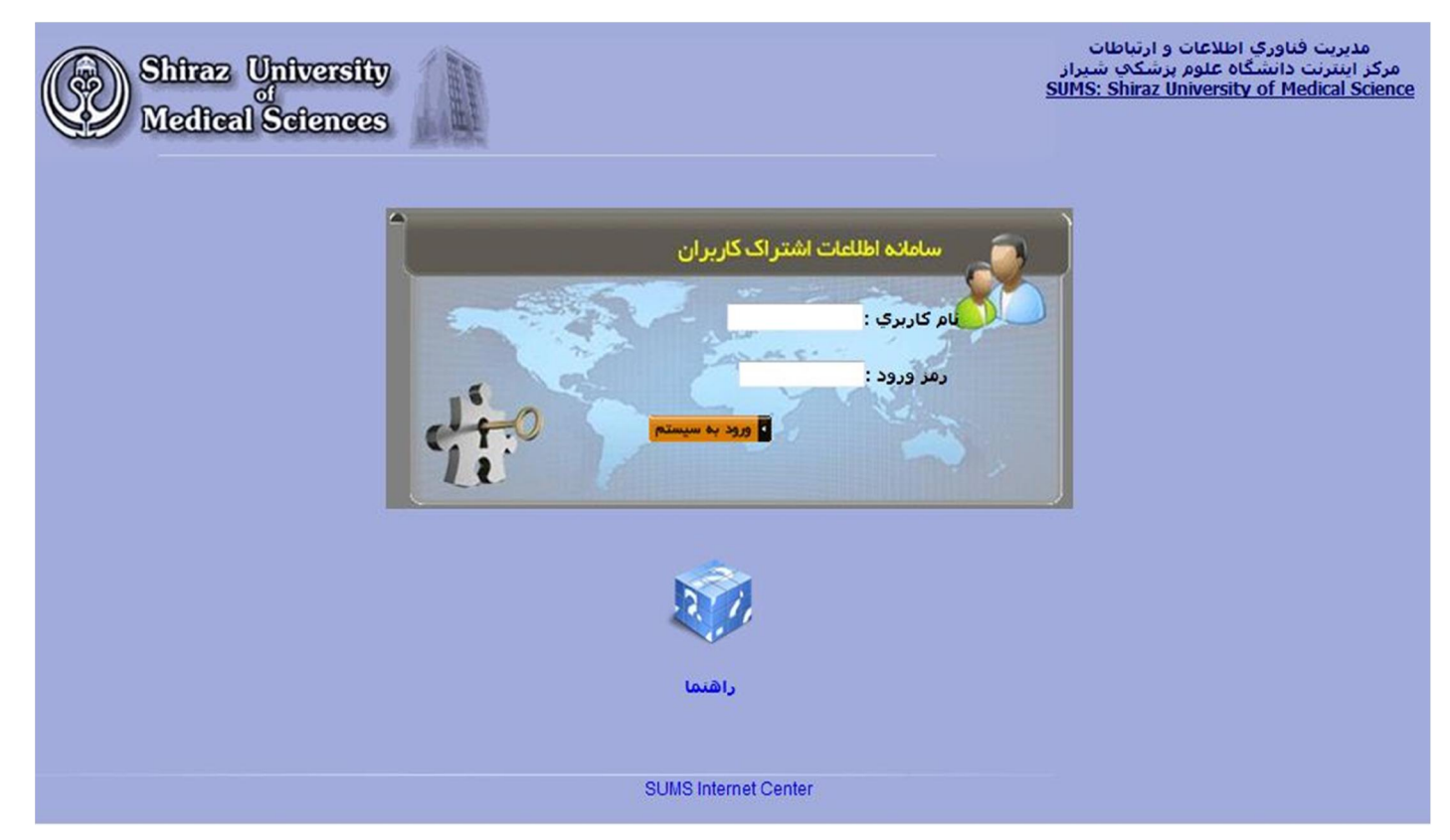

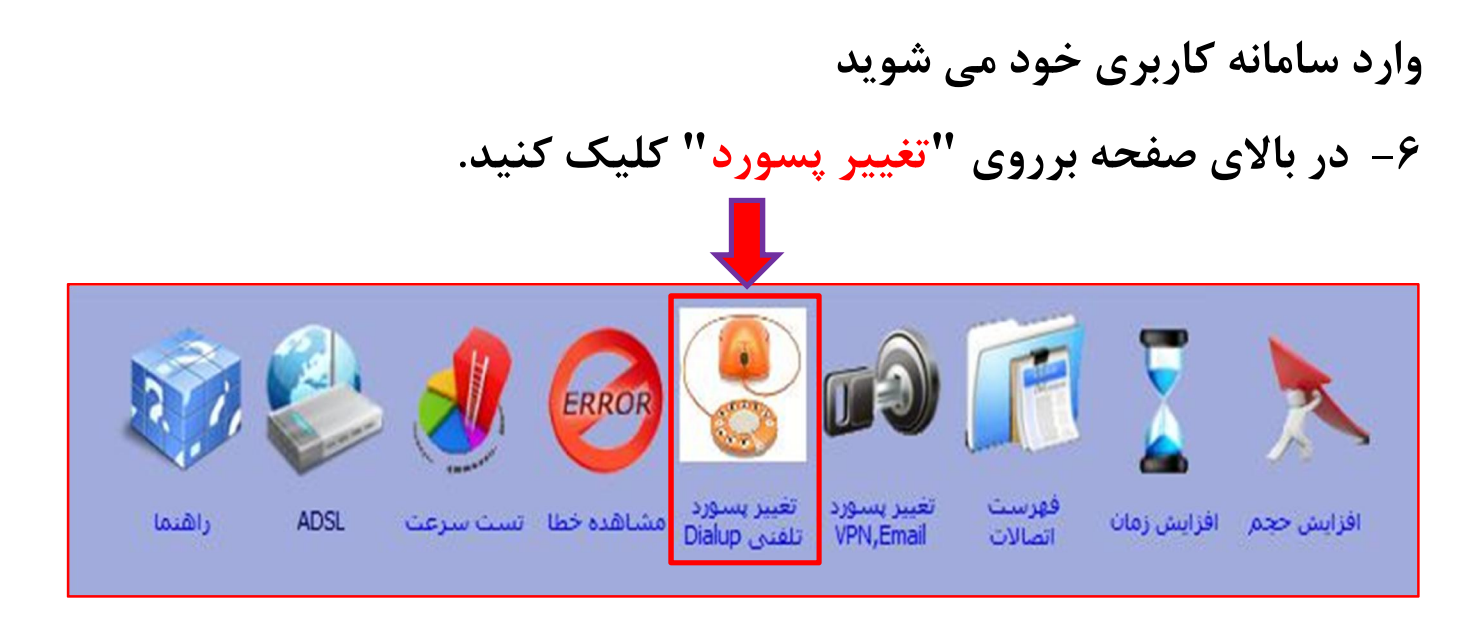

-7 در نهایت در صفحه بازشده می توانید رمز خودرا تغییر دهید.

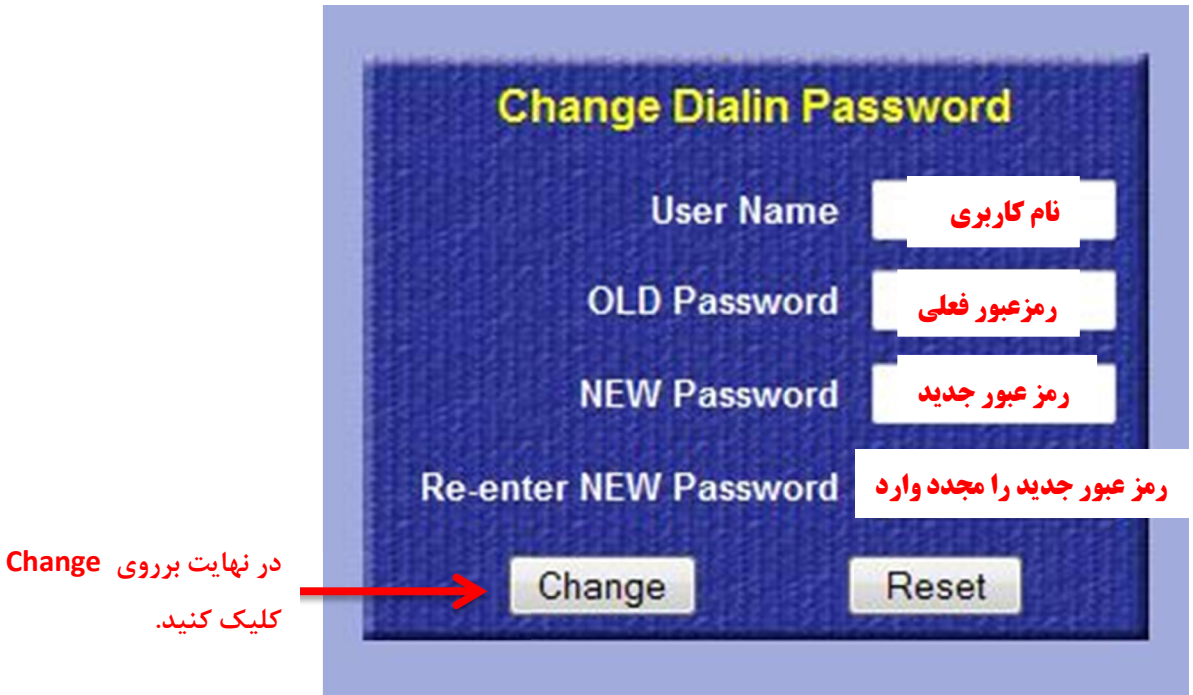

#### نکته:

رمز عبور انتخابی باید 8 کاراکتر باشد، شامل حروف کوچک و بزرگ و عدد باشد. کاربرانی که از پست الکترونیک دانشگاه استفاده می کنند نباید از کاراکتر دیگري استفاده کنند.

## توجه: اگر از مرورگر Explorer Internet استفاده می کنید اگر بعد از کلیک برروي اطلاعات اشتراك صحفه زیر مشاهده شد بر روي گزینه "Continue to this website (not recommended)." کلیک کنید.

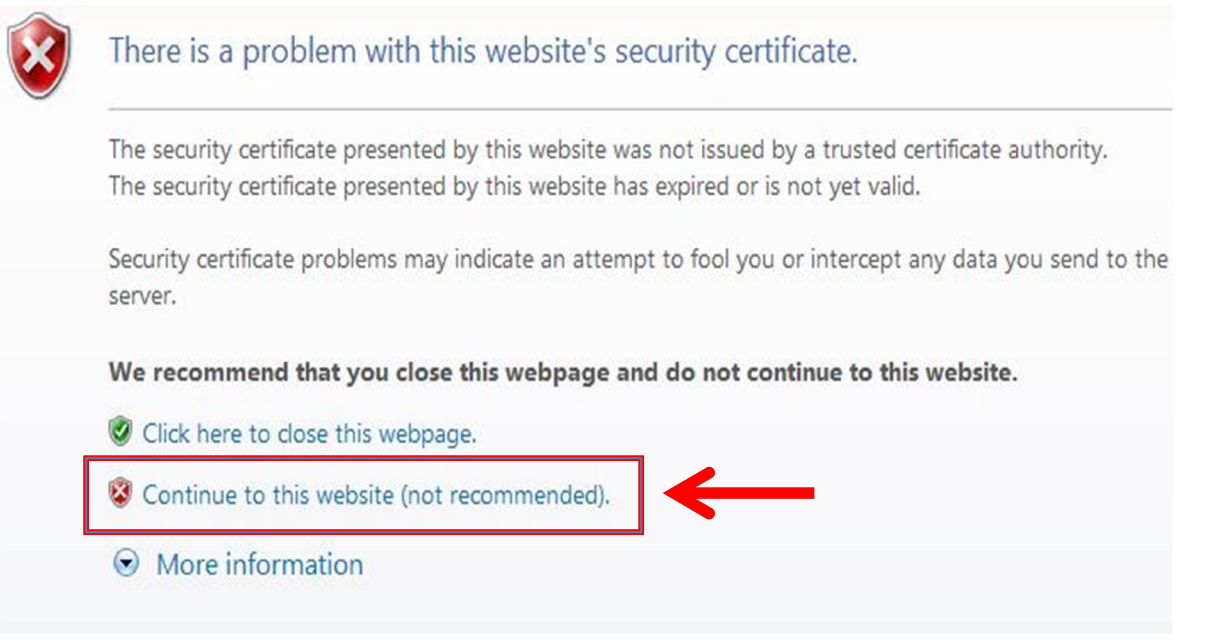

اگر مرورگر شما Fire Fox است:

با مشاهده صحفه زیر ابتدا بر روی گزینه I Understand the Risks و سپس Exception Add را کلیک کنید. در نهایت در پنجره باز شده بر روي گزینه .کنید کلیک Confirm Security Exception

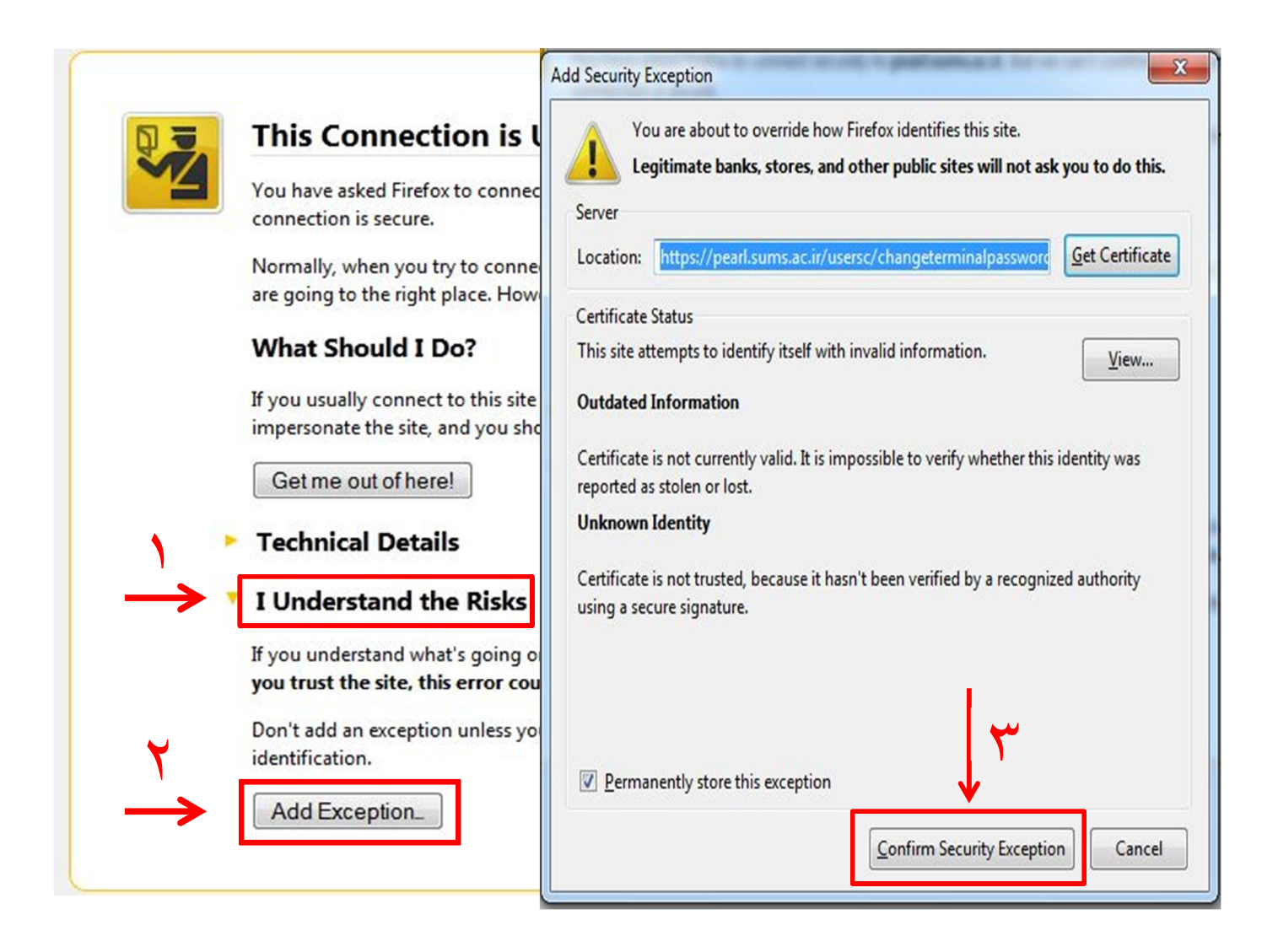

-4 در نهایت شما وارد صحفه فوق می شوید و می توانید رمز عبور خود را تغییر دهید.

در قسمت name User نام کاربري خود را وارد کرده.

Password OLD رمز عبور قدیمی(فعلی) خود را وارد کنید.

## Password NEW رمز عبور جدید را وارد کنید.

## Password NEW enter-Re رمز عبور جدید خود را دوباره وارد نمایید.

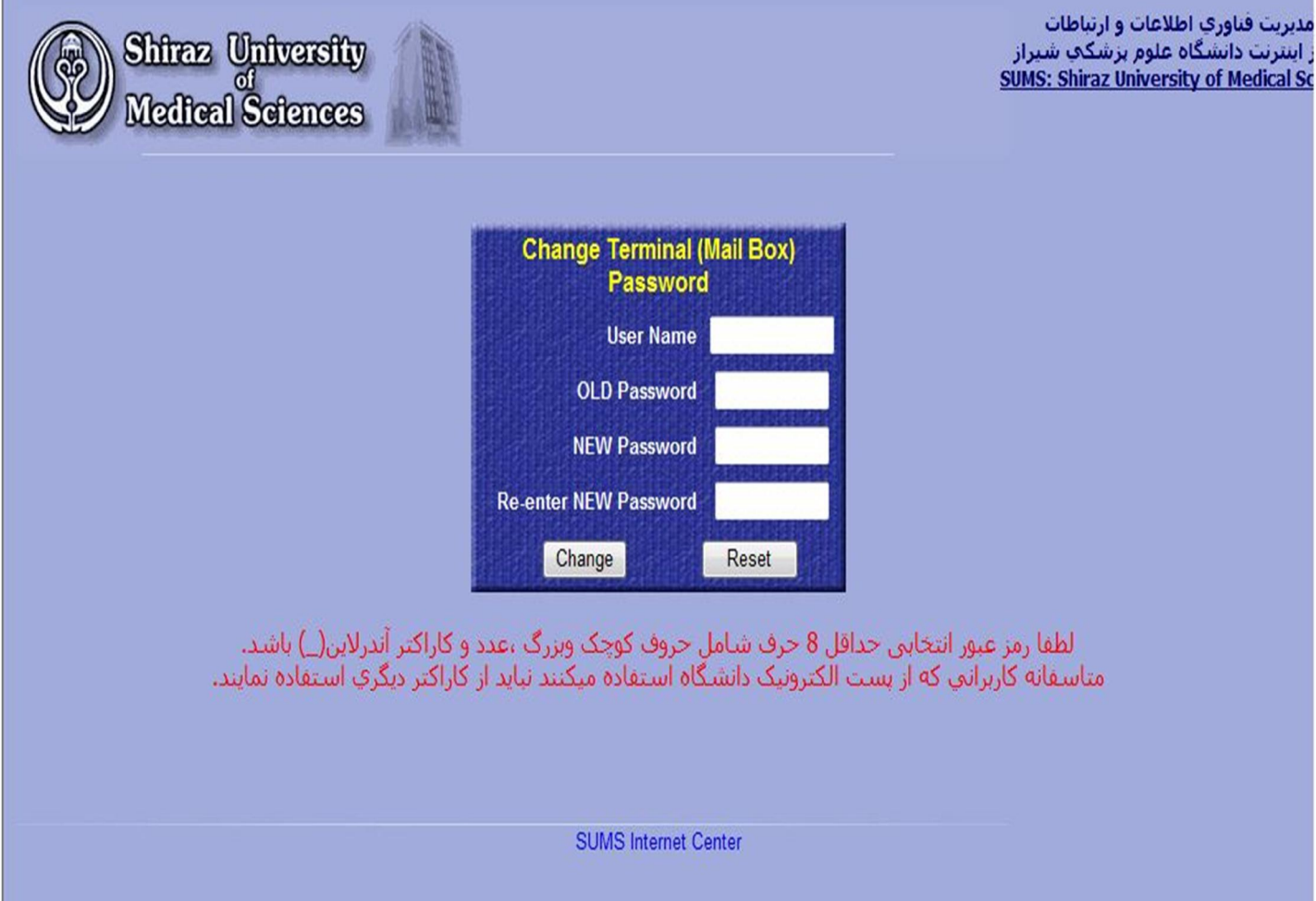